# **MyClarion Student Center Quick Reference – Class Withdrawal**

- 1. Go to [www.clarion.edu/myclarion](http://www.clarion.edu/myclarion) and select "Login".
- 2. Next, click the **Student Center** link.
- 3. Click the **Enroll** link.

# **Jane's Student Center**

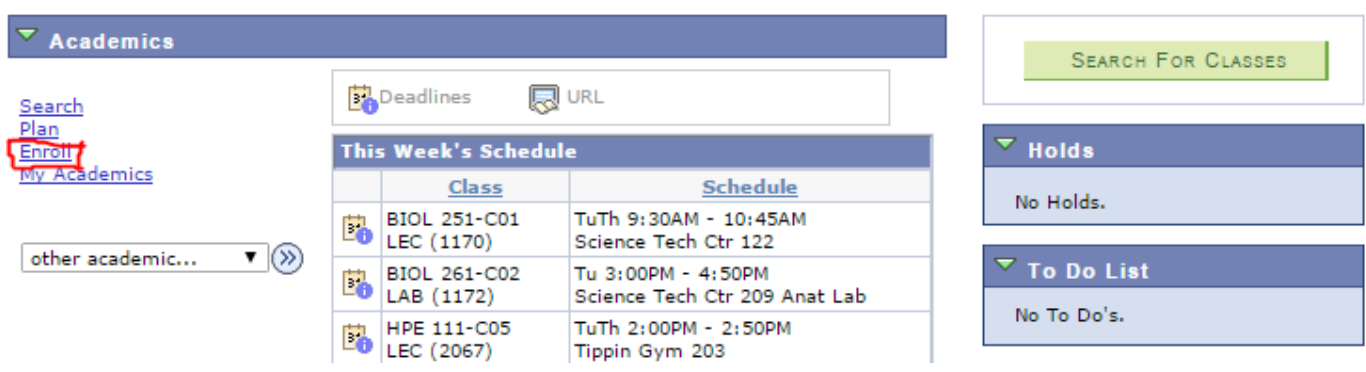

4. Click the **Drop** tab.

Note: A class drop that occurs after the drop/add period ends is a class withdrawal. Please refer to the Important Dates & Deadlines from the Academic Calendar page on the web for specific dates for withdrawing from a class:<http://www.clarion.edu/academics/academic-calendar.html>

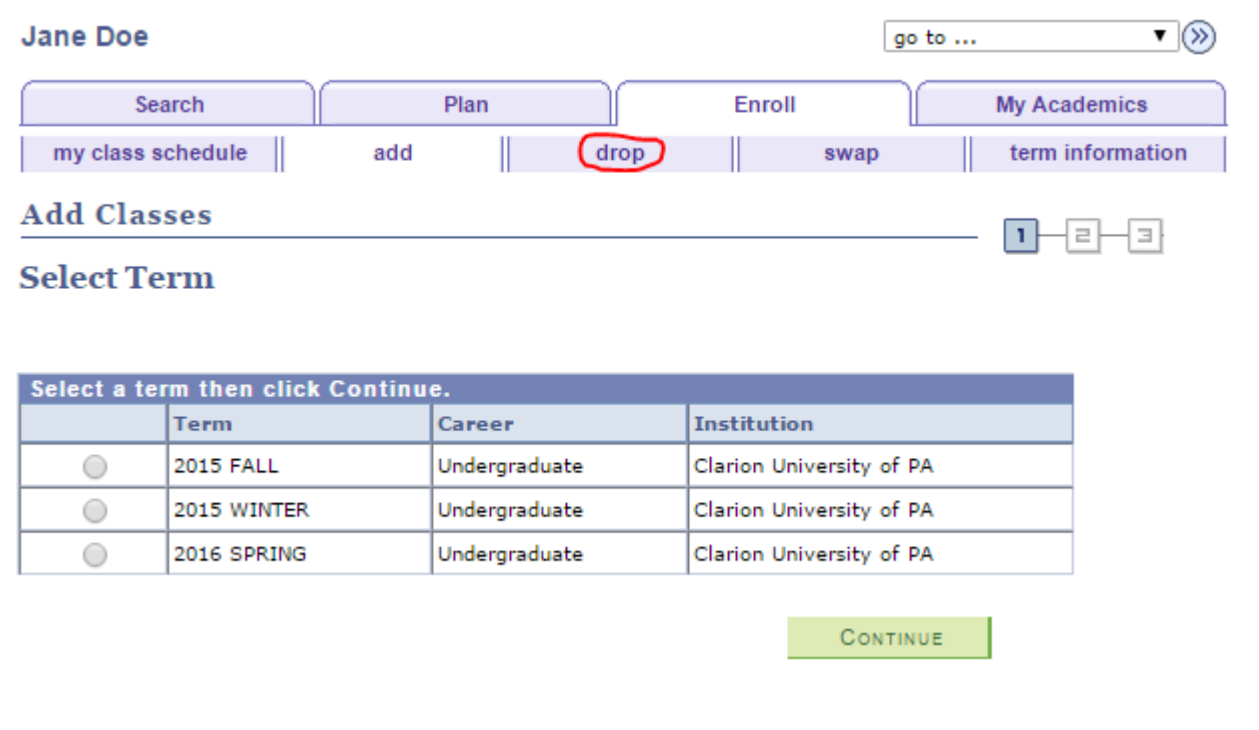

#### 5. Next select the term.

# **Drop Classes**

 $\mathbf{L}$  $=$  $\exists$ 

CONTINUE

E

 $\equiv$ 

# **Select Term**

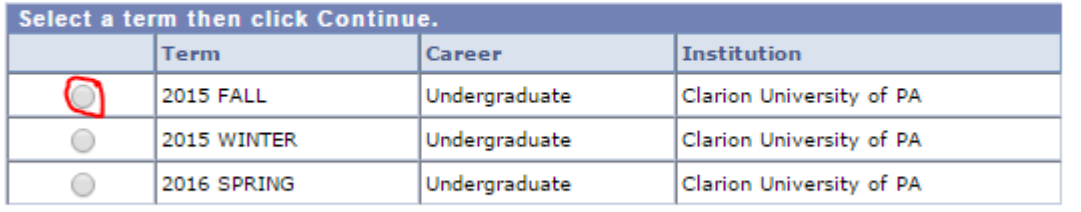

6. Select the class or classes to drop and click Drop Selected Classes.

### **Drop Classes**

# 1. Select classes to drop

Courses dropped after the drop period will be assigned a 'W' (withdrawal) grade until the end of the class withdrawal period (after that time period, you will only be able to withdraw from all of your classes for the session/term in writing to the Registrar's Office).

Undergraduate students are permitted a total of FIVE individual course withdrawals during their undergraduate career.

Things to consider before withdrawing from a class especially if going from fulltime to part-time (refer to Academic Load policy on Registrar web page): financial aid, athletic eligibility, expected graduation date, veterans benefits, and scholarships. We would strongly encourage you to contact your advisor before withdrawing. It is your responsibility to contact your advisor /appropriate department.

#### 2015 FALL | Undergraduate | Clarion University of PA

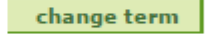

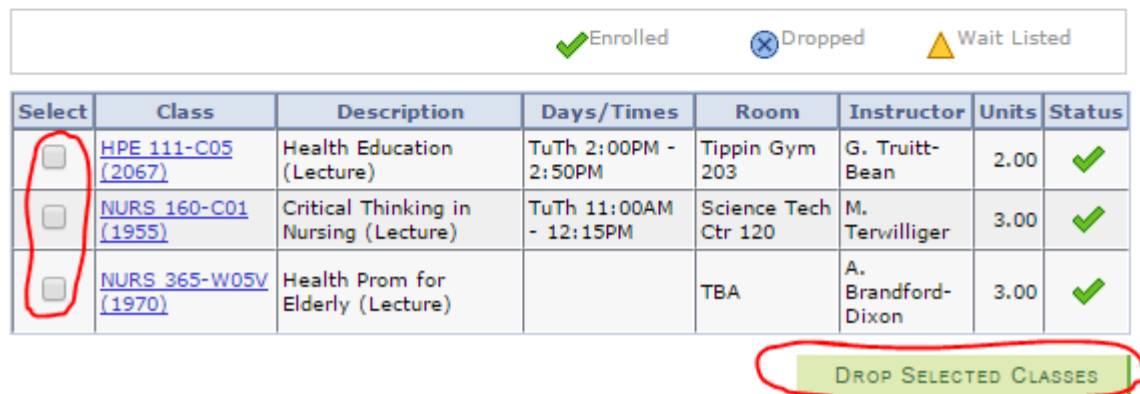

#### 7. Click **Finish Dropping**.

## **Drop Classes**

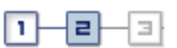

# 2. Confirm your selection

Click Finish Dropping to process your drop request. To exit without dropping these classes, click Cancel.

2015 FALL | Undergraduate | Clarion University of PA

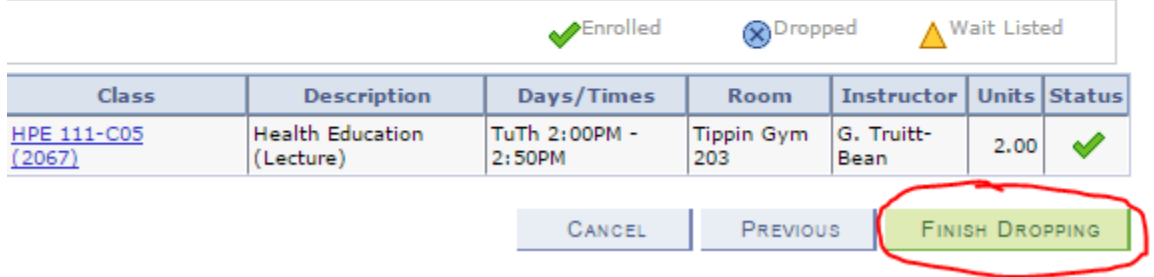

8. The View Results page confirms the drop. Make sure the status column shows success. If you have a red X, the drop did not successfully process.

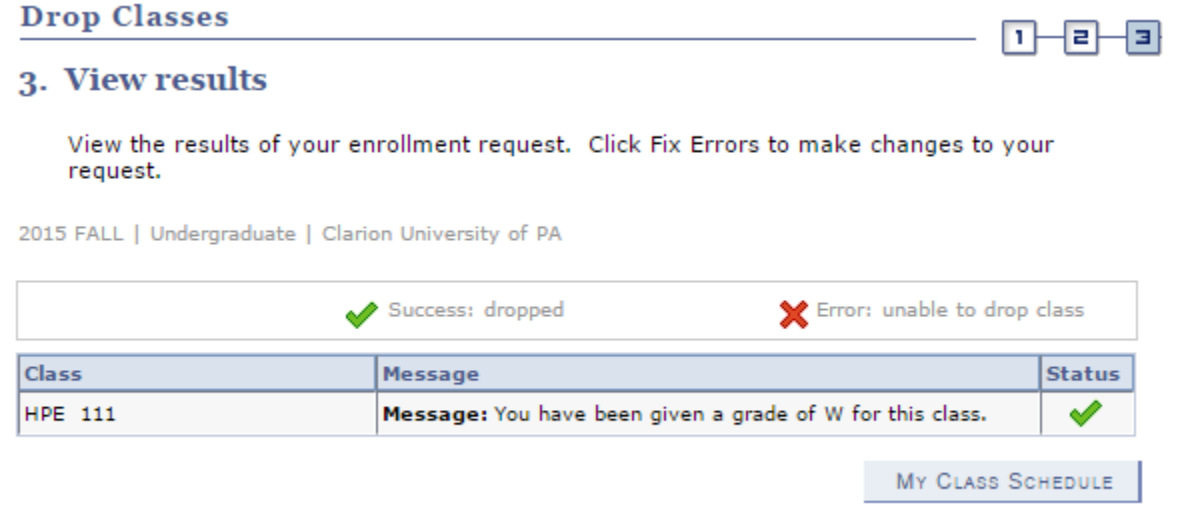

**\*\* When you are finished in Student Center, always remember to select "Sign Out" from the top right corner of any page.**